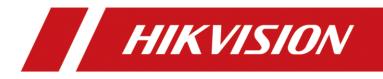

# How to batch register indoor station to door station

| Title:   | How to batch register indoor station to door station | Version: | v1.0   | Date: | 2/11/2020 |
|----------|------------------------------------------------------|----------|--------|-------|-----------|
| Product: | Video Intercom Prot                                  | Page:    | 1 of 3 |       |           |

## Preparation

- This guide takes Indoor station DS-KH8350-WTE1, DS-KH8520-WTE1 and Door station DS-KV8413-WME1(B) as examples to introduce how to batch register indoor station to door station.
- 2. Software: iVMS-4200 Version 3.3.1.8 or above

# How to batch register indoor station to door station

#### 1. Add Devices on iVMS-4200

1) Search for online devices and add those on iVMS-4200, enter username and password, and then confirm that all devices are online

| O IVMS-4200            |                                                                                                    | 🙆 Not Log 🗄 🖂 admin 🕶   🖨 🗇 🗙       |
|------------------------|----------------------------------------------------------------------------------------------------|-------------------------------------|
| 📰 🗐 Maintenance and    | Management 💿                                                                                                    |                                     |
| =                      | Device Stream Media Server                                                                                                    |                                     |
| Device Management      |                                                                                                    |                                     |
|                        | 🗌   Name 🙏 Connection  Network Para   Device Type   Serial No.   Security Le   Resource U   Firmware Upgrade   Operation                                                        |                                     |
| Device                 |                                                                                                    |                                     |
| Group                  |                                                                                                    |                                     |
| Event Configuration •  | Add ×                                                                                                    |                                     |
| 🗃 Storage Schedule     |                                                                                                    |                                     |
| Account Management     |                                                                                                    |                                     |
|                        |                                                                                                    |                                     |
| System Configuration   |                                                                                                    |                                     |
| System Log             |                                                                                                    |                                     |
|                        | Password ******                                                                                                    |                                     |
|                        | Synchronize Time 🔽                                                                                                    |                                     |
|                        | Import to Group                                                                                                    |                                     |
|                        | Set the device name as the group name and<br>○ add all the channels convected to the device                                                                                     |                                     |
|                        | To the group.                                                                                                    |                                     |
|                        | Add                                                                                                    |                                     |
|                        | C Retresh Every 60s.                                                                                                    | Total (67) KV8.                     |
|                        |                                                                                                    | Added   Support  Hik-Con] Operation |
|                        | 2 10.8.96.76 DS-KV9413-WME1 V2.2.3build 200805 Active 8000 N/A DS-KV9413-WME1012019071088230664759 2020-10-21 09                                                                |                                     |
|                        | Image: 192.0.0.64         DS-KH8350-WTE1         V2.1.10build 200713         Inactive         8000         N/A         DS-KH8350-WTE10120200104WRQ0157017         2020-10-21 09 |                                     |
|                        |                                                                                                    |                                     |
|                        |                                                                                                    |                                     |
|                        |                                                                                                    | Activate: Add Close                 |
| 🚳 🗊 🖾 💠 Device Offline |                                                                                                    | x 🗆 🛠                               |
|                        |                                                                                                    |                                     |
| O IVMS-4200            |                                                                                                    | 🔿 Not Log 🗄 🖾 admin 🕶   🛱 🗕 🗇 🗙     |
| 🔛 👩 Maintenance and    | Management 🕖                                                                                                    |                                     |
| =                      | Device Stream Media Server                                                                                                    |                                     |
| Device Management      |                                                                                                    |                                     |
|                        | 🗌   Name 🙏 Connection  Network Para   Device Type   Serial No.   Security Le   Resource U   Firmware Upgrade   Operation                                                        |                                     |
| Device                 | 🗆 DS-KVB413 IPyDomain 10.9.96.268000 Door Station DS-KVB413-WME1012019 Weak 💽 Ordina No eveliable version 🖻 🕲 🗏 💭                                                               |                                     |
| Group                  |                                                                                                    |                                     |
| Event Configuration -  |                                                                                                    |                                     |
| 🗃 Storage Schedule     |                                                                                                    |                                     |
|                        |                                                                                                    |                                     |
| Account Management     |                                                                                                    |                                     |
| System Configuration   |                                                                                                    |                                     |
| System Log             |                                                                                                    |                                     |
|                        |                                                                                                    |                                     |
|                        |                                                                                                    |                                     |
|                        |                                                                                                    |                                     |

## 2. Batch register Indoor station to Door station

1) When enter the remote configuration of the door station, choose Device Management >

hannelConfi g.xls

Export, Export the channelConfig files to fill in with the device info.

| 👶 iVMS-4200<br>📅 😨 Maintenance and M | Management 💿             |                        |                         |                      |                       |                  |            | 🙆 Not Log      | 🗄 🖾 admin 🕶 🗆 (  | 8 – Ø ×  |
|--------------------------------------|--------------------------|------------------------|-------------------------|----------------------|-----------------------|------------------|------------|----------------|------------------|----------|
|                                      | Device Stream Media Se   |                        |                         |                      |                       |                  |            |                |                  |          |
| Device Management 🔺                  |                          |                        |                         |                      |                       |                  |            |                |                  |          |
|                                      | 🗆   Name 🗘 Cor           | nnection  Network Para | Device Type   Serial No | s. ∣Sec              | urity Le   Resource U | Firmware Upgrade | Operation  |                |                  |          |
| Device                               | DS-KV8413 IP/D           | Domain 10.9.96.76:8000 | Door Station DS-KV841   | 13-WME1012019 Wei    | ak 🥥 Online           |                  | ଅବିକ ୪ ୫   |                |                  |          |
|                                      |                          |                        |                         |                      |                       |                  |            |                |                  |          |
|                                      |                          |                        |                         |                      |                       |                  |            |                |                  |          |
| 🖀 Storage Schedule                   |                          |                        |                         |                      |                       |                  |            |                |                  |          |
| Account Management                   |                          |                        |                         |                      |                       |                  |            |                |                  |          |
| System Configuration                 |                          |                        |                         |                      |                       |                  |            |                |                  |          |
| d System Log                         |                          |                        |                         |                      |                       |                  |            |                |                  |          |
|                                      |                          |                        |                         |                      |                       |                  |            |                |                  |          |
|                                      |                          |                        |                         |                      |                       |                  |            |                |                  |          |
|                                      |                          |                        |                         |                      |                       |                  |            |                |                  |          |
|                                      |                          |                        |                         |                      |                       |                  |            |                |                  |          |
|                                      |                          |                        |                         |                      |                       |                  |            |                |                  |          |
| HIKVISION                            | Live View User           | Number Settings De     | vice Management Con     | figur 🥑 Exporting su | ucceeded. $\times$    |                  |            |                | 👤 admin 🛛 🕕 Help | E+Logout |
| Device List                          |                          |                        |                         |                      |                       |                  |            |                |                  |          |
| + Add 🕼 Import 🕞 Exp                 | iort 📋 Delete 🛛 Synchron | nize                   |                         |                      |                       |                  | Status All | Device Type    | Indoor Station   | ~        |
| No.                                  | IP Address               | Serial No.             | Model                   | Current Version      | Floor No.             | Room No.         | User Name  | Network Status | Operation        |          |

2) The following page shows the info which is necessary for you to complete, all the instructions are given in to top of the list.

Note: you need to select the device type and fill in the info according to each devices, Remember to fill in the Register password option.

|             | A<br>The indoor st                                                                                               | ation list on                                                           | the name is us                              | ed for data im                                 | mort so all f                | ields are red   | uired The gr              | v cell renre             | sents an               |  |
|-------------|----------------------------------------------------------------------------------------------------|-------------------------------------------------------------------------|---------------------------------------------|------------------------------------------------|------------------------------|-----------------|---------------------------|--------------------------|------------------------|--|
|             | example.                                                                                                    | action fist on                                                          | the page 15 us                              | ica ioi aaca im                                | port, so arr r               | icius die ieg   | uireu. me gr              | by coll repre-           | Sents an               |  |
|             |                                                                                                    | xcel by follo                                                           | wing rules belo                             | w.                                             |                              |                 |                           |                          |                        |  |
|             | 1. Device Type                                                                                                   | : Indoor Stat                                                           | ion                                         |                                                |                              |                 |                           |                          |                        |  |
|             | 2.Serial No.:                                                                                                    | 9-digit seri                                                            | al No. on the t                             | ag of the devi                                 | ce                           |                 |                           |                          |                        |  |
|             |                                                                                                    |                                                                         | sword: Valid pa                             |                                                |                              |                 | ation of numbe            | ers, lowercas            | e, uppercase           |  |
|             |                                                                                                    |                                                                         | your password w                             |                                                |                              |                 |                           |                          |                        |  |
|             |                                                                                                    |                                                                         |                                             |                                                |                              |                 |                           |                          | [8-16]. You can        |  |
|             |                                                                                                    | tion of numbe                                                           | rs, lowercase,                              | uppercase and                                  | special charac               | ter for your    | password with             | at least two             | kinds of them          |  |
|             | contained.                                                                                                    |                                                                         |                                             |                                                |                              |                 |                           |                          |                        |  |
|             |                                                                                                    | ange: 1 to 90                                                           | 0                                           |                                                |                              |                 |                           |                          |                        |  |
|             | 5.Floor No. R                                                                                                    | -                                                                       |                                             |                                                |                              |                 |                           |                          |                        |  |
| 1           | 5. Floor No. Ra<br>6. Room No. Ra                                                                                | nge: 1 to 999                                                           |                                             | ħτ.4                                           |                              |                 |                           |                          |                        |  |
|             | 5. Floor No. Ra<br>6. Room No. Ra                                                                                | nge: 1 to 999                                                           | 9                                           |                                                | door Station Li              | st              |                           |                          |                        |  |
| 2           | 5. Floor No. Ra<br>6. Room No. Ra                                                                                | nge: 1 to 999                                                           | 9                                           |                                                | door Station Li<br>Floor No. | .st<br>Room No. | IP Address                | IP Mask                  | Gateway                |  |
| 2           | 5.Floor No. Ra<br>6.Room No. Ra<br>7 TP Address/                                                                 | nge: 1 to 999<br>TP Mack/Catow                                          | 9<br>av: Sunnorte TE                        | Ind                                            |                              | Room No.        | IP Address<br>10.9.96.117 | IP Mask<br>255.255.255.0 | Gateway<br>10.9.96.254 |  |
| 2<br>3<br>4 | 5. Floor No. R:<br>6. Room No. Ra<br>7 TP Address/<br>Device Type<br>Indoor Station                              | nge: 1 to 999<br>IP Mack/Cataw<br>Serial No.<br>226732706               | 9<br>Admin Password<br>1qaz2wsx             | Ind<br>Regist Password<br>1234567a             |                              | Room No.        | 1 10.9.96.117             | 255.255.255.0            | 10.9.96.254            |  |
| 2<br>3<br>4 | 5. Floor No. R.<br>6. Room No. Ra<br>7. TP Addrace/<br>Device Type<br>Indoor Station<br>Indoor Station           | nge: 1 to 999<br>TD Mack/Catour<br>Serial No.<br>226732706<br>Q01570170 | 9<br>Admin Password<br>1qaz2wsx<br>1qaz2wsx | Ind<br>Regist Password<br>1234567a<br>1234567a | Floor No.<br>1               | Room No.        |                           |                          |                        |  |
| 2<br>3<br>4 | 5. Floor No. Ra<br>6. Room No. Ra<br>7 IP Address/<br>Device Type<br>Indoor Station<br>Indoor Station<br>This It | nge: 1 to 999<br>IP Mack/Cataw<br>Serial No.<br>226732706               | 9<br>Admin Password<br>1qaz2wsx<br>1qaz2wsx | Ind<br>Regist Password<br>1234567a<br>1234567a |                              | Room No.        | 1 10.9.96.117             | 255.255.255.0            | 10.9.96.254            |  |

3) When you complete the device info, choose Import > Import File > Browse, upload the file.

| Device List             | Live View User       | Number Settings Dev | rice Management Config | guration                                 |                                  |                 |            |               | 💄 admin 🛛 Help | Delogou |
|-------------------------|----------------------|---------------------|------------------------|------------------------------------------|----------------------------------|-----------------|------------|---------------|----------------|---------|
| - Add 📴 Import 🕞 Export | 🖞 Delete 🖉 Synchroni | ze                  |                        |                                          |                                  |                 | Status All | Device Type   | Indoor Station | Y       |
| ■ No.                   | IP Address           | Factor has          |                        | Correct Version Fig. characterized and a | 3                                | x<br>x<br>areal | User Name  | Network Estur | Operation      |         |
|                         |                      |                     | 63                     | 020 Hiksian Digital Technology           | y Ca., Ltd. All Rights Reserved. |                 |            |               |                |         |

4) When you complete import the device info, you will notice the following situation.

|      | Device List         |                       |            |       |                 |           |          |            |                    |           |
|------|---------------------|-----------------------|------------|-------|-----------------|-----------|----------|------------|--------------------|-----------|
| + ad | d 📑 Import 📑 Export | 🗍 Delete 📿 Synchroniz |            |       |                 |           |          | Status All | Device Type Indoor | Station   |
|      | No.                 | IP Address            | Serial No. | Model | Current Version | Floor No. | Room No. | User Name  | Network Status     | Operation |
|      | 1                   | 10.9.96.117           | 226732706  |       |                 | 1         | 1        | admin      | A Offline          | 12 â      |
|      | 2                   | 10.9.96.118           | Q01570170  |       |                 | 1         | 2        | admin      | A Offline          | C â       |

5) Make sure the room number which you set before has no conflict with each other, then wait 2 to 8 minutes, the devices will be online.

| IIKVISION        | Live View Us          | ser Number Settings | Device Management Co | nfiguration     |           |          |            |                | 🔒 admin 🛛 🕕 Help | Dogou |
|------------------|-----------------------|---------------------|----------------------|-----------------|-----------|----------|------------|----------------|------------------|-------|
| Device List      |                       |                     |                      |                 |           |          |            |                |                  |       |
| + Add 🕞 Import 🕞 | Export 📋 Delete 💭 Syn | chronize            |                      |                 |           |          | Status All | Device Type In | door Station     | ~     |
| No.              | IP Address            | Serial No.          | Model                | Current Version | Floor No. | Room No. | User Name  | Network Status | Operation        |       |
| □ 1              | 10.9.96.117           | 226732706           |                      | Δ               | 1         | 1        | admin      | Online         | 12 🙆 🖻           |       |
| □ 2              | 10.9.96.118           | Q01570170           |                      | A               | 1         | 2        | admin      | 💙 Online       | 201              |       |

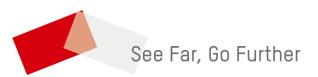